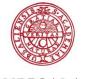

## **Registering your comprehensive summary in DiVA** - register posting details in DiVA

UPPSALA UNIVERSITET

(This guide can also be used for licentiate theses)

Both the summary (kappan) and articles which are to be included in your final production shall be registered within DiVA. Registering takes three stages:

- 1. Control firstly all inclusive material which is already registered within DiVA.
- 2. Register all work which is missing.
- 3. Register the summary (kappan) and link all the inclusive material to it.

## Stage 1. Controlling the inclusive material which is already registered in DiVA

First of all search for the title of the material in DiVA <u>simple search</u>. Check through the information to make sure that it is correct. If you need to change or add other details, change this in the existing documentation (for information on how to do this see reference guide <u>Quick reference guide for researchers/employees</u>)

## Stage 2. Registering material that is missing

See reference guide "Import references" or "Register manually" which can be found on our website <u>http://www.ub.uu.se/publish/diva-en/quick-reference-guides-diva/</u> Choose the correct type of publishing format and status:

- Magazine articles
  - Accepted (accepted for publication)
  - Epub ahead of print (published on a magazines website, but lacks information regarding volym and page number.
  - In press (under process)
  - Published (the article has been published)
  - Submitted (manuscript has been sent to a publisher)
- Manuscript (preprint)
  - If the manuscript has still not been sent to a publisher

## Stage 3. Registering your summary (kappan)

1. Log in to DiVA <u>http://uu.diva-portal.org/login</u> using the University login and your password A and choose *Add publication/Upload files*.

Are you missing login information to your university account? read more

| What do you want to do? Logged in as Kerri S     | andell (admin, spika) Log out Langua         |
|--------------------------------------------------|----------------------------------------------|
|                                                  |                                              |
| My publications                                  |                                              |
| The list includes publications with your user-id |                                              |
|                                                  |                                              |
|                                                  |                                              |
| Add publication / Upload files »                 | Edit / Delete record »                       |
| Enter and publish your publications.             | Edit or delete records.                      |
| It is possible to save a draft if you want to    | Go to Add a publication/Upload files if you  |
| complete the record later.                       | want to complete a draft record.             |
|                                                  |                                              |
|                                                  | Import references »                          |
|                                                  |                                              |
|                                                  | Import references from a file or a database. |

**2.** Choose publication type: Choose *Doctoral thesis, comprehensive summary* (respective *Licentiate thesis, comprehensive summary*) and press to continue.

| l publication | Logged in as                              | Kerri Sandell (admin, spika              | ) Log out     | Language                                |                                                            |
|---------------|-------------------------------------------|------------------------------------------|---------------|-----------------------------------------|------------------------------------------------------------|
|               | Select publication type>                  | Enter information>                       | Upload files> | Review / Publish>                       |                                                            |
| drafts        | 🔶 Back                                    | Cancel                                   |               | Continue →                              |                                                            |
|               | Select publica<br>Doctoral thes           | tion type ?<br>is, comprehensive summary |               | within appears if yo<br>cursor over the | g the area you are<br>ou place the mouse<br>question mark. |
|               | You can also g<br>Select <i>My draf</i> t | o to your drafts.<br>s.                  |               |                                         |                                                            |
|               |                                           |                                          |               |                                         |                                                            |

**3.** Link papers to your summary: Locate your articles by searching for authors name, title, urn:nbn identity or other information. Mark your articles then click on *Add*.

| Add publication | Logged in as                                                                                                    | helpdesk Diva (admin)                                                                                                    | Log out                                                                                                    | Language          |
|-----------------|----------------------------------------------------------------------------------------------------|----------------------------------------------------------------------------------------------------|----------------------------------------------------------------------------------------------------|-------------------|
|                 | Select publication type>                                                                                                    | Enter information>                                                                                                    | Upload files>                                                                                                | Review / Publish> |
| « Back          | 🗲 Back                                                                                                    | Cancel                                                                                                    |                                                                                                    | Continue 🔶        |
|                 | Selected publication type:                                                                                                    | Doctoral thesis, comprehens                                                                                                    | vive summary                                                                                                 |                   |
|                 | Search paper in DiVA ?                                                                                                    |                                                                                                    |                                                                                                    |                   |
|                 | xxx                                                                                                    |                                                                                                    | Search                                                                                                    |                   |
|                 | <ul> <li>secundum quod præside P<br/>censuræ auctor Gustavus<br/>Octobr. MDCCCV. Upsaliæ</li> <li>Afzelius, P. v. (1806). Ana<br/>Facult. Med. Ups. præside</li> </ul> | ave been published previous<br>primandæ pharmacopoeæ Sv<br>letro Afzelio pro gradu me<br>Lunell, Calmariensis, in audi<br>, typis Edmannianis<br>lysis aquarum Saetraënsium<br>Petro Afzelio pro gradu n<br>urgensis, in audit. Gust. ma | vecicæ specimen<br>edico publicæ submit<br>torio Gust. maj. die :<br>n, qvam cons. exp.<br>nedico p. p. Hugo |                   |
|                 | List papers ?                                                                                                    |                                                                                                    |                                                                                                    |                   |

Articles can be added here to form your *List of papers*. You can change the order in which your articles are placed in the list by using the arrows to the left, as well as removing articles by clicking on the red cross to the right of each article.

| Change the order of your<br>articles by using the blue<br>arrows on the left.<br><i>Remember that articles</i><br><i>must be in the same order</i><br><i>here as they are in your</i><br><i>printed thesis</i> | <ul> <li>List papers ?</li> <li>Major gender difference in association of FTO gene variant among severely obese children with obesity and obesity related phenotypes.</li> <li>Novel genetic variant in FTO influences insulin levels and insulin resistance in severely obese children and adolescents.</li> <li>A Multiscalar Analysis of Neighborhood Composition in Los Angeles, 2000-2010: A Location-Based Approach to Segregation and Diversity</li> <li>Detailed Analysis of Variants in FTO in Association with Body Composition in a Cohort of 70-Year-Olds Suggests a Weakened Effect among Elderly</li> <li>Verify that all papers are in the list.</li> </ul> |            | e an article by clicking on the red<br>placed on the right hand side |
|----------------------------------------------------------------------------------------------------|----------------------------------------------------------------------------------------------------|------------|----------------------------------------------------------------------|
|                                                                                                    | + Back Cancel                                                                                                    | Continue 🔶 |                                                                      |

Once you have added all the articles to the list, then you can click on *Continue* in order to fill in the details about your thesis summary and public defence.

Below you can see which areas need to be filled in if you intend to publish your thesis through Thesis Production. The other areas can be left empty as Thesis Production will complement these once their work on your thesis has started. Authors working at Uppsala University can connect to authority records which contain information regarding their position within UU. Fill in your name, department and user ID att UU – then click on *Connect authority record*.

**4. Author:** Fill in your name, date of birth and Local User Id. If you already have an authority record in DiVA, click on "Connect authority record".

|                       | Author ?                                                          |                                                      |                        |
|-----------------------|-------------------------------------------------------------------|------------------------------------------------------|------------------------|
|                       | Connect authority record »                                        |                                                      |                        |
|                       | Get saved personal data » Save personal d                         | data »                                               | Local User Id is the   |
|                       | Last name: *                                                      | Year of birth:                                       | user name which you    |
| If you have           | Andersson                                                         | 1981                                                 | need to log in to DiVA |
| an ORCID-id           | First name: *                                                     | Local User Id:                                       | with.                  |
| then you              | Anna                                                              | annan123                                             |                        |
| can even fill in this | ORCiD: What is ORCiD? Register for an ORCiD<br>0000-004-9319-7502 | If you make a mistake then you can remove the chosen |                        |
|                       | Department, unit or programme:<br>Choose organisation »           | organisation by clicking on X                        |                        |
|                       | Fysikalisk kemi, Physical Chemistry                               | X                                                    |                        |
|                       | Research group:                                                   |                                                      |                        |
|                       |                                                                   | You have the ability t                               | o choose               |
|                       | E-mail:                                                           | another institution/o                                | -                      |
|                       |                                                                   | which you are affilier<br>space "Other organis       |                        |

**Choose an organisation:** If you already have an authority record in DiVA then the information regarding the organisation you belong to will be added automatically. To add your organisation details manually, then click *choose organisation* and seek or scroll your way to the institution or department (TekNat: research programme) you belong to. Only choose the **lowest level** listed in the hierarchy, when choosing department/programme in this way the institution details will automatically follow along (see image and link to film on the following page).

| hoose organisation                                                                                                    |                  |
|----------------------------------------------------------------------------------------------------|------------------|
| Search ? Search for department, unit or programme. The superior department will be set automatically. Department of Education Search                                               |                  |
| Faculty of Educational Sciences Department of Education Browse ? Navigate in the list by clicking on plus and minus. Choose department, unit or programme by clicking on the name. | Instruction film |
| The superior department will be set automatically.           Show departments that are closed down           UU                                                                    |                  |
| Uppsala University  Disciplinary Domain of Humanities and Social Sciences  Center for Integrated Research on Culture and Society (CIRCUS)  Faculty of Arts                         |                  |

5. Title: Fill in the title of the thesis with eventual sub title and language.

**Alternative title:** If the thesis also has its title in another language then this can be placed in the alternative title section.

| Title ?                                                          |
|------------------------------------------------------------------|
| Main title: *                                                    |
| Molecules in Motion                                              |
| I X <sub>2</sub> X <sup>2</sup> Ω   🛐 🎬 🥘   HTTL 🔲 🚀   HTTL   TC |
| Subtitle:                                                        |
| Science, Technology and Applications                             |
| 🖌 🗙 χ <sup>2</sup> Ω   🏣 🎬 🧟   ΗΠΕ. 🔲 🍼   ΗΠ ΠΕ   ΤΟ             |
| Language: *                                                      |
| English 🗘                                                        |
|                                                                  |
|                                                                  |

- 6. Remaining information: Here you fill in the publishing year and number of pages in the book. Thesis Production will fix the number of pages if it is changed later during publication.
- **7.** Series: Choose the series which your thesis shall be published within from the list (*Digital Comprehensive Summaries...*). Thesis Production will be responsible for adding the series number at a later date.

| Year: *                           | Number of pages:                                                                                      |   |
|-----------------------------------|----------------------------------------------------------------------------------------------------|---|
|                                   |                                                                                                    |   |
| 2018                              | 87                                                                                                    |   |
|                                   |                                                                                                    |   |
|                                   | es/ISSN:                                                                                              |   |
| Series ?<br>Title of seri         |                                                                                                    | ] |
| Title of seri<br>-<br>Digital Com | es/ISSN: prehensive Summaries of Uppsala Dissertations from the Faculty of Technology, ISSN 1651-6214 | x |
| Fitle of seri<br>-<br>Digital Com | prehensive Summaries of Uppsala Dissertations from the Faculty of Technology, ISSN 1651-6214          | X |

8. The publisher: Fill in the place and name of the publisher. When you start filling in the first few letters under *Publisher* a list will appear giving you the ability to choose the full name of your publisher from. (for example: Acta Universitatis Upsaliensis)

| Place: ?                 |  |
|--------------------------|--|
| Jppsala                  |  |
| ublisher * : ?           |  |
| acta                     |  |
| Academia adacta          |  |
| Acta Graphica Publishers |  |
| •                        |  |
| ACTA Press               |  |
| •                        |  |
| ACTA Press               |  |

- 9. Identifiers: Thesis Production will fill in the ISBN number later on in the production.
- **10.** National subject category: Choose one or more subject categories by clicking on *Choose national subject category* a branch structure will appear which you can use to search for your specific category.

**Research subject:** Choose the subject you are defending within from the list.

| Choose national subject category » |   |   |
|------------------------------------|---|---|
| Biofysik; Biophysics (10603)       |   |   |
| Kemi; Chemical Sciences (104)      |   | : |
|                                    |   |   |
|                                    |   |   |
| lesearch subject ?                 |   |   |
| lesearch subject ?<br>-            | C |   |

**11. Keywords:** Fill in your keywords separated by a comma and choose language. If you want to add keywords in several languages then this option is also available, click Keywords in another language. Please note that only the keywords in English will be printed on the spikbladet.

| Sodium acetate, Sodium butyrate, Standard partial molar volume, Conductivity |
|------------------------------------------------------------------------------|
| anguage:<br>English 🗘<br>Keywords in another language »                      |

**12. Abstract:** Write or paste in the abstract and choose language. If you want to place an abstract in another language, then click *Another abstract*. Please note that only the abstract written in English is obligiatory. The abstract should only contain a maximum of 400 words in order to fit into the notification (spikbladet).

|                                                                                                    | -   😰 🖼   Ω $\sum$   HTTL 🔲 🕩   HTT TL                                                                |  |
|----------------------------------------------------------------------------------------------------|----------------------------------------------------------------------------------------------------|--|
| corit lique reptatus a ventibu sdaessim vellat<br>eumquiaecus mo delluptature as et laborum<br>volorpor andelis ad est, sinvel id utectasi quo<br>tempores ex etur?Cil molorem veliti adiorepe | veribus id milibus si blabo. Mus molesci pistibus<br>osae pariaspe vent quiducilla conest qui debitio |  |
|                                                                                                    |                                                                                                    |  |
| Path: p                                                                                                    | Words:133                                                                                             |  |

**13. Supervisor and opponent:** Fill in the name and institution or department/programme that your supervisor and opponent belong to. If the person belongs to another academy, fill this in within the field *Other organisation*. If you wish to fill in more supervisors/opponents, then click on *Another supervisor* or *Another opponent* depending on which you need to add more names to.

| Supervisor ?                                            |                              |
|---------------------------------------------------------|------------------------------|
| Connect authority record »                              |                              |
| Get saved personal data » Save personal dat             | a »                          |
| Last name:<br>Walk                                      | Academic title:<br>Professor |
| First name:                                             | Local User Id:               |
| Thomas                                                  |                              |
| ORCiD:                                                  |                              |
| Department, unit or programme:<br>Choose organisation » |                              |
| E-mail:                                                 |                              |
| thomas.walk@uu.se<br>Other organisation:                |                              |
| Another supervisor »                                    |                              |
| Opponent ?                                              |                              |
| Connect authority record »                              |                              |
| Get saved personal data » Save personal data            | »                            |
| Last name:                                              | Academic title:              |
| Preston                                                 | Professor                    |
| First name:                                             | ORCID:                       |
| Emily                                                   |                              |
| University, department:<br>Choose organisation »        |                              |
| E-mail:                                                 |                              |
| Other organisation:                                     |                              |
| Lunds University, Institution for chemistry             |                              |

14. Public defence: Choose the date and time for the public defence in the small calendar placed underneath the Date box. Choose which language the public defence is to be held in and fill in details about the room, address and city where the public defence is to be held. Degree: Choose the name of your degree.

|                                                                                         | Public defence ?                                                                                                    |
|-----------------------------------------------------------------------------------------|----------------------------------------------------------------------------------------------------|
| Attn. Make<br>sure that the<br>date and time<br>of your public<br>defence is<br>correct | Date: Language:<br>2018-04-27 10:15 English C<br>Room:<br>Häggsalen, Ångströmlaboratoriet<br>Address:<br>Lägerhyddsvägen 1<br>City:<br>Uppsala<br>Granting institution:<br>Uppsala University C<br>External granting institution: |
|                                                                                         | Degree:<br>degree of Doctor of Philosophy [technology] Choose the name of your degree                                                                                                    |

15. Make sure that all information is correct. Once you are happy you can continue filling in more information by pressing on *Continue* (marked in blue in the higher right corner). Don't upload any files! Thesis production will take care of this later on in the process.

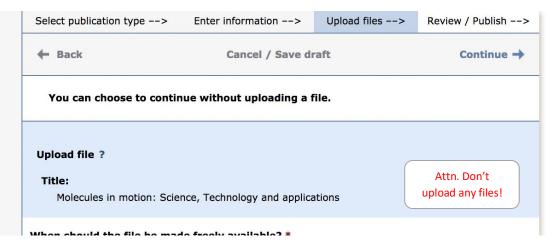

**16. Corrections:** If you need to make any corrections you can press *back*.

| Select publication type> | Enter information>             | Upload files>                                                                                                    | Review / Publish> |  |
|--------------------------|--------------------------------|----------------------------------------------------------------------------------------------------|-------------------|--|
| + Back                   | Cancel / Save draft            |                                                                                                    | Submit 🔶          |  |
| Author:                  | Disciplinary D<br>Chemistry, D | Andersson, Anna (Uppsala University,<br>Disciplinary Domain of Science and Technology,<br>Chemistry, Department of Chemistry - Ångström,<br>Physical Chemistry) |                   |  |
| Title:                   | Molecules in applications      | Molecules in motion: Science, Technology and applications                                                                                                    |                   |  |
| Publication type:        | Doctoral thes                  | Doctoral thesis, comprehensive summary,                                                                                                    |                   |  |
| Language:                | English                        | English                                                                                                    |                   |  |
| Place:                   | Uppsala                        | Uppsala                                                                                                    |                   |  |
| Publisher:               | Acta Universi                  | Acta Universitatis Upsaliensis                                                                                                    |                   |  |
| Pages:                   | 87                             | 87                                                                                                    |                   |  |
| Year of publ.:           | 2018                           | 2018                                                                                                    |                   |  |
| URI:                     | urn:nbn:se:u                   | urn:nbn:se:uu:diva-367114                                                                                                    |                   |  |
| Permanent link:          |                                | http://urn.kb.se<br>/resolve?urn=urn:nbn:se:uu:diva-367114                                                                                                    |                   |  |
| Public defence:          | Lägerhyddsvä                   | 2018-04-27, Häggsalen, Ångströmlaboratoriet,<br>Lägerhyddsvägen 1, Uppsala, 10:15 (English),<br>Uppsala University                                              |                   |  |

As soon as you have pressed *Submit* you won't be able to make any changes yourself. Contact Thesis production <u>avhandling@ub.uu.se</u> if you need to make any further changes to your registration.

**17.** Submit: Once all your details are correct you can press submit.

Information about posting: www.ub.uu.se/publish/thesis-support